# February 2023

Last Modified on 03/06/2023 11:19 am EST

## February 2023 – What's New?

#### 'Type Ahead' Search Added for Templates in the SMS Window

#### **Overview**

We have added the ability to search and filter your template library when sending an SMS text message to ensure a quick and seamless selection process!

After clicking on the Template drop down, you may begin to type the name of your desired Template. Your options will be filtered in real time with each keystroke, similar functionality to the 'Assign to a queue' and 'Form' dropdowns.

| nd a Text Messa      | 0                                                                                                    |                                 |                         |  |
|----------------------|----------------------------------------------------------------------------------------------------|---------------------------------|-------------------------|--|
|                      | Patient recipients must have a date of birth and either a cell phone or an email saved in the Address Book.<br>Contact recipients must have first and last name and either a cell phone or an email saved in the Address Book. |                                 |                         |  |
| Notify method *      | SMS                                                                                                    | Email                           | What's the difference   |  |
| Assign to a queue    | Select a queue                                                                                                    |                                 | •                       |  |
|                      | Auto-sort incoming messages and respon                                                                                                    | ises with workflow queues       | Learn Mor               |  |
|                      |                                                                                                    |                                 |                         |  |
| Greeting             | You have a secure message wa<br>the link to log in.                                                                                                    | aiting for you from a medical   | provider. Please follow |  |
| Greeting<br>Template |                                                                                                    | aiting for you from a medical   | provider. Please follow |  |
| U                    | the link to log in.                                                                                                    | aiting for you from a medical j | provider. Please follow |  |
| U                    | the link to log in.                                                                                                    | aiting for you from a medical p | provider. Please follow |  |
| Template             | the link to log in.<br>Insert a message template<br>Appointment Followup                                                                                                    | aiting for you from a medical   | provider. Please follow |  |
| Template             | the link to log in.<br>Insert a message template<br>Appointment Followup<br>Contact the Office                                                                                                    | aiting for you from a medical p | provider. Please follow |  |
| Template             | the link to log in.<br>Insert a message template<br>Appointment Followup<br>Contact the Office<br>New Prescription                                                                                                    | iting for you from a medical    | provider. Please follow |  |

### **Tagging: Updated Interface and Look**

#### Tags Menu

We have updated the look and feel of the Tags Menu (*Menu*  $\rightarrow$  *Admin*  $\rightarrow$  *Tags*) which displays your active and inactive tags and provides the ability to add a new tag, edit a tag's color or name, activate or inactivate a tag, order tags in your preferred order, and delete a tag.

| ← Tags                                                                | ×           |
|-----------------------------------------------------------------------|-------------|
| Add or edit tags, custor<br>and use drag and drop<br>preferred order. |             |
| Filter by name                                                        |             |
| Active Tags (22)                                                      | 🕂 Add Tag 🔺 |
| 📏 Medical Records                                                     |             |
| Urgent                                                                |             |
| Lab Results                                                           |             |
| Rx Refills                                                            |             |
| Radiology                                                             |             |
| Nursing                                                               |             |
| Billing                                                               |             |
| Insurance Forms                                                       |             |
|                                                                       |             |

#### **Tag Color Customization**

You are now able to completely customize your Tag color(s) by utilizing the newly added color wheel and brightness slider!

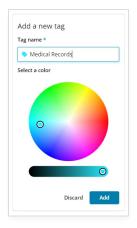

#### **Reordering Tags**

To reorder tags, hover your mouse over the double bar in the tag you want to move, then drag and drop it in the order you prefer. This order will be used everywhere where tags can be selected in the app like inbox items, forms, and advanced fax routing rules.

| Add or edit tags, customize                    | labels and colors. |
|------------------------------------------------|--------------------|
| and use drag and drop to p<br>preferred order. |                    |
| Filter by name                                 |                    |
| Active Tags (21)                               | 😑 Add Tag 🚽        |
| Rx Refills                                     |                    |
| 🔖 Urgent                                       |                    |
| Medical Records                                | c 4)               |
| Billing                                        |                    |
| 🔖 Lab Results                                  |                    |
| Insurance Forms                                |                    |

#### **Editing Tags**

To edit a tag, hover over an existing tag and click on the "Edit" icon.

| ×                                                |
|--------------------------------------------------|
| nize labels and colors,<br>to place them in your |
|                                                  |
| 🚯 Add Tag 🔺                                      |
|                                                  |
| <b>2</b> =                                       |
| J                                                |
|                                                  |

From here, you can update the tag name and select a new color, and set the tag to active or inactive using the "Active" checkbox.

#### **Applying Tags**

You can tag items in your Updox inbox by clicking the tag icon located within the item's title and selecting the appropriate tag. The tags will be displayed in the order you set in the Tags menu. You can scroll the list of tags using your mouse or the Up and Down arrow keys, or you can type to quickly filter and find your tag.

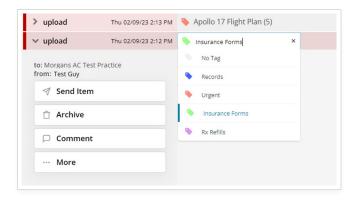

A NEW VIDEO CHAT FEATURE IS COMING SOON!!! Stay tuned 😁